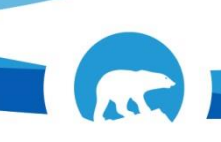

# **Positive Time Reporter Guide**

A Positive Time employee is an employee that has no set schedule in HRIS. All time must be reported, including regular time, overtime and leave.

Time and leave is entered on the timesheet. However there are several types of leave that you will **NOT** be entering. These leave types include:

- •Education Leave Allowances (Long Term)
- •Maternity/Parental leave
- •Removals
- •Retirement Leave
- •Severance

These leave types will be entered by Financial and Employee Shared Services.

Requests for these types of leave should be sent to the Help Desk at **HRHelpDesk@gov.nt.ca** 

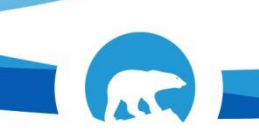

## **Time Entry**

You can access your timesheet through the Time Entry tile on the Employee home page

### **HRIS/SAM LOGIN**

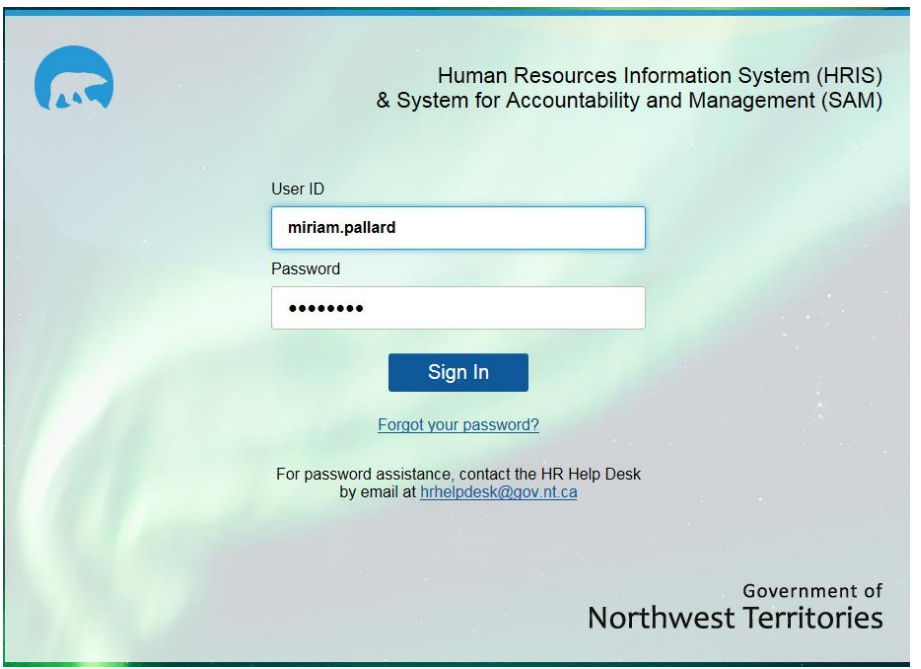

- Enter in your User ID : firstname.lastname
- Enter in your password: \*\*\*\*\*\*\*
- Click ' Sign In'

You can access your timesheet through the Time Entry tile on the Employee home page.

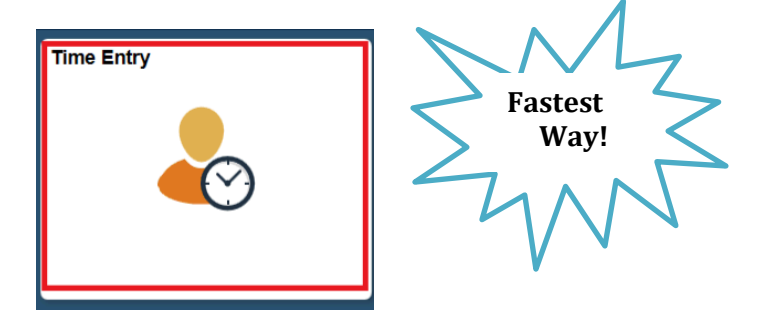

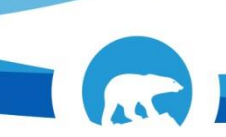

You can also go through the **Navigator Menu.**

1. Click the NavBar button.

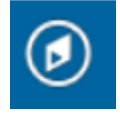

2. Click the Navigator Button

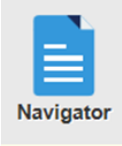

3. Select **HRIS** and click **Self-Service** and then click **Time Reporting**

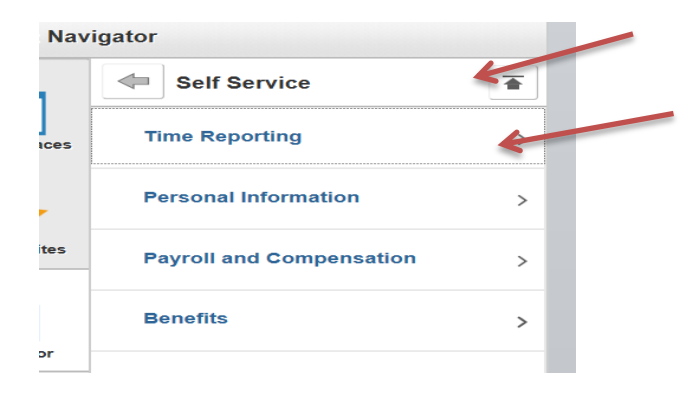

4. Click Report Time button

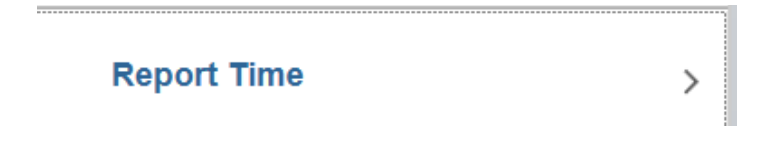

5. Click Timesheet button

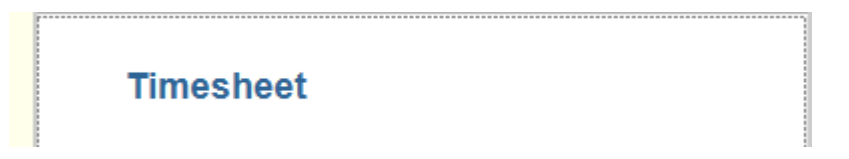

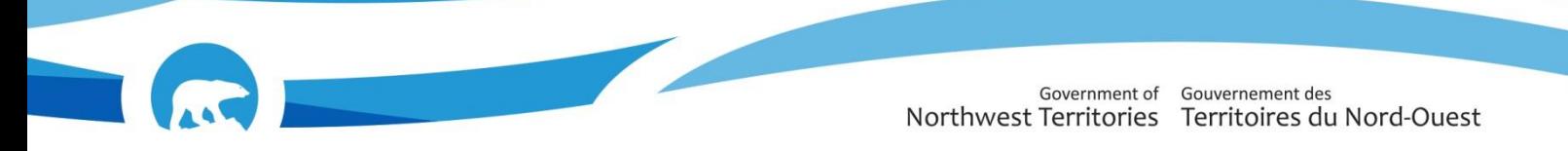

This will bring up the Timesheet, a page allowing you to enter in ALL the time that you worked.

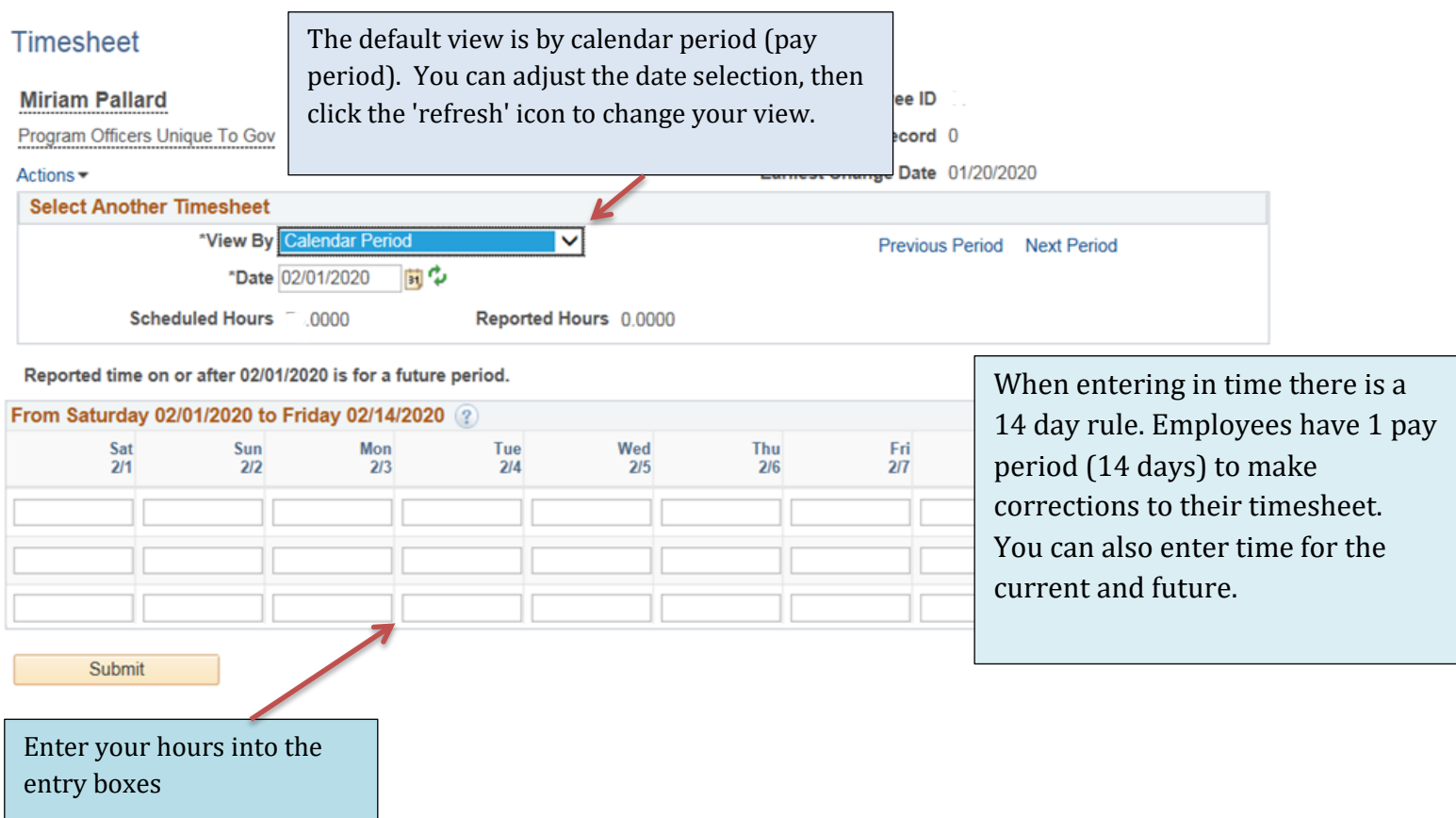

Select the appropriate Time Reporting Code from the drop-down menu. Only those codes that match your employment type are shown in the drop down list. For example, excluded employee codes are different than Union employee codes.

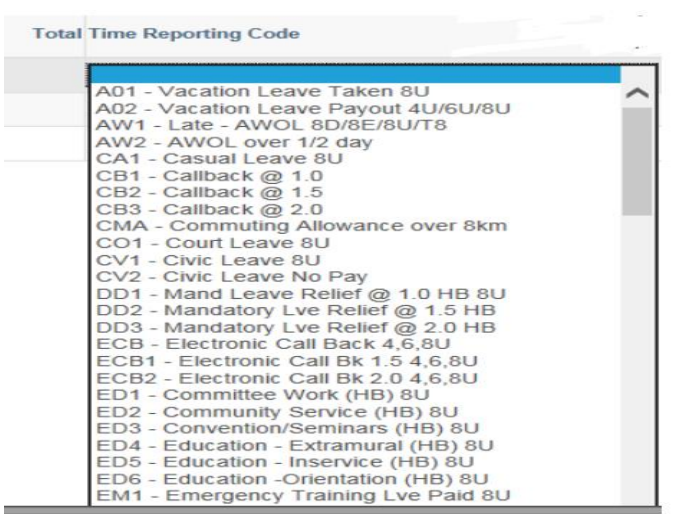

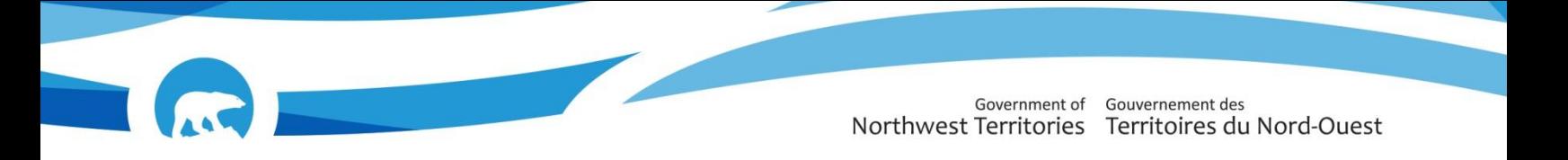

Click "+" to add a row, or "-" to delete a row. When you delete a row, you delete all the information that was in the row. **If there is approved time in the row, it will be deleted as well.**

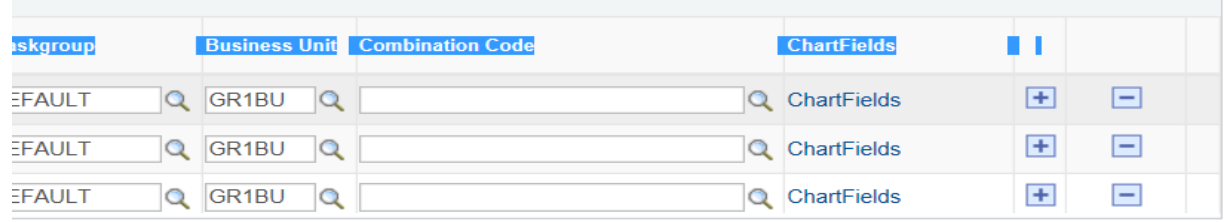

Positive Time Reporters must enter in ALL time worked in order to get paid. This includes Regular (REG) pay!

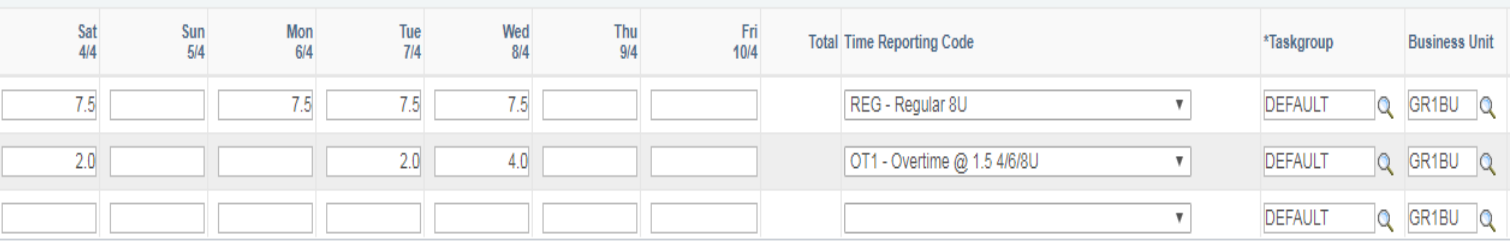

All hours worked and any entries in addition to your working hours such as sick or annual, overtime or responsibility allowance must be entered.

Important! If you are taking a partial day of leave(i.e. half a day of sick leave), you must enter your leave hours AND the remainder of your regular working hours on a different row. The total hours in one day must add up to your total regular working hours.

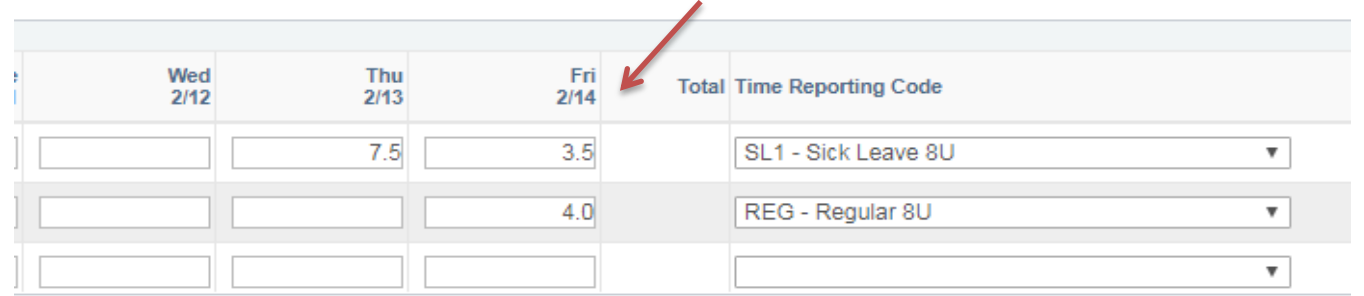

#### Click the Submit button

Submit

You will receive a confirmation that your submit was successful. Click the OK button

## **Submit Confirmation**

 $\blacktriangleright$  The Submit was successful. Time for the Time Period of 2018-05-26 to 2018-06-08 is submitted

OK

**Timesheet** 

**Don't forget to enter in all time worked !**

**When entering overtime (OT) only input the # of overtime hours worked into the timesheet.**